### **บทที่ 5 การแก้ไขข้อมูลหลักสินทรัพย์ (สท.02)**

การแก้ไขข้อมูลหลักของสินทรัพย์หลักและสินทรัพย์ย่อย เป็นการแก้ไขรายละเอียดข้อมูลหลัก สินทรัพย์โดยสามารถแก้ไขได้ 2 กรณี คือ

1. กรณีที่สินทรัพย์ยังไม่ได้ผ่านรายการ สามารถแก้ไขได้ทุกฟิวด์ และ

2. กรณีที่สินทรัพย์ผ่านรายการแล้ว ไม่สามารถแก้ไขฟิวด์ที่อยู่ใน TAB ขึ้นกับเวลาได้

ขั้นตอนการแก้ไขข้อมูลหลักสินทรัพย์(สท.02) มีดังนี้

- ไปที่เมนู ข้อมูลหลักสินทรัพย์ เลือก สท.01 หรือ สท.11

- หน้าจอ "สร้างสินทรัพย์" กดปุ่ม "แก้ไข" จากนั้นกดปุ่ม "ค้นหาเลขที่สินทรัพย์หลัก" (ตามบทที่ 4) เลือกสินทรัพย์ขึ้นมาเพื่อแก้ไขข้อมูล

- เมื่อดำเนินการแก้ไขข้อมูลเรียบร้อยแล้ว ระบบจะบันทึกข้อมูลด้วยเลขที่สินทรัพย์เดิม และแสดง รายละเอียดการแก้ไขข้อมูลหลักสินทรัพย์ที่ปุ่มประวัติการแก้ไขหรือสามารถดูรายละเอียดได้จากรายงาน เปลี่ยนแปลงข้อมูลหลักสินทรัพย์

สำหรับการแก้ไขข้อมูลหลักสินทรัพย์จำแนกเป็น 1) การแก้ไขข้อมูลสินทรัพย์หลัก 2) การแก้ไขข้อมูลสินทรัพย์ย่อย

### **1) การแก้ไขข้อมูลสินทรัพย์หลัก**

เมื่อเข้าสู่ระบบ New GFMIS Thai โดยระบุรหัสผู้ใช้และรหัสผ่านแล้ว ระบบแสดงหน้าจอ ระบบงาน ตามภาพที่ 1

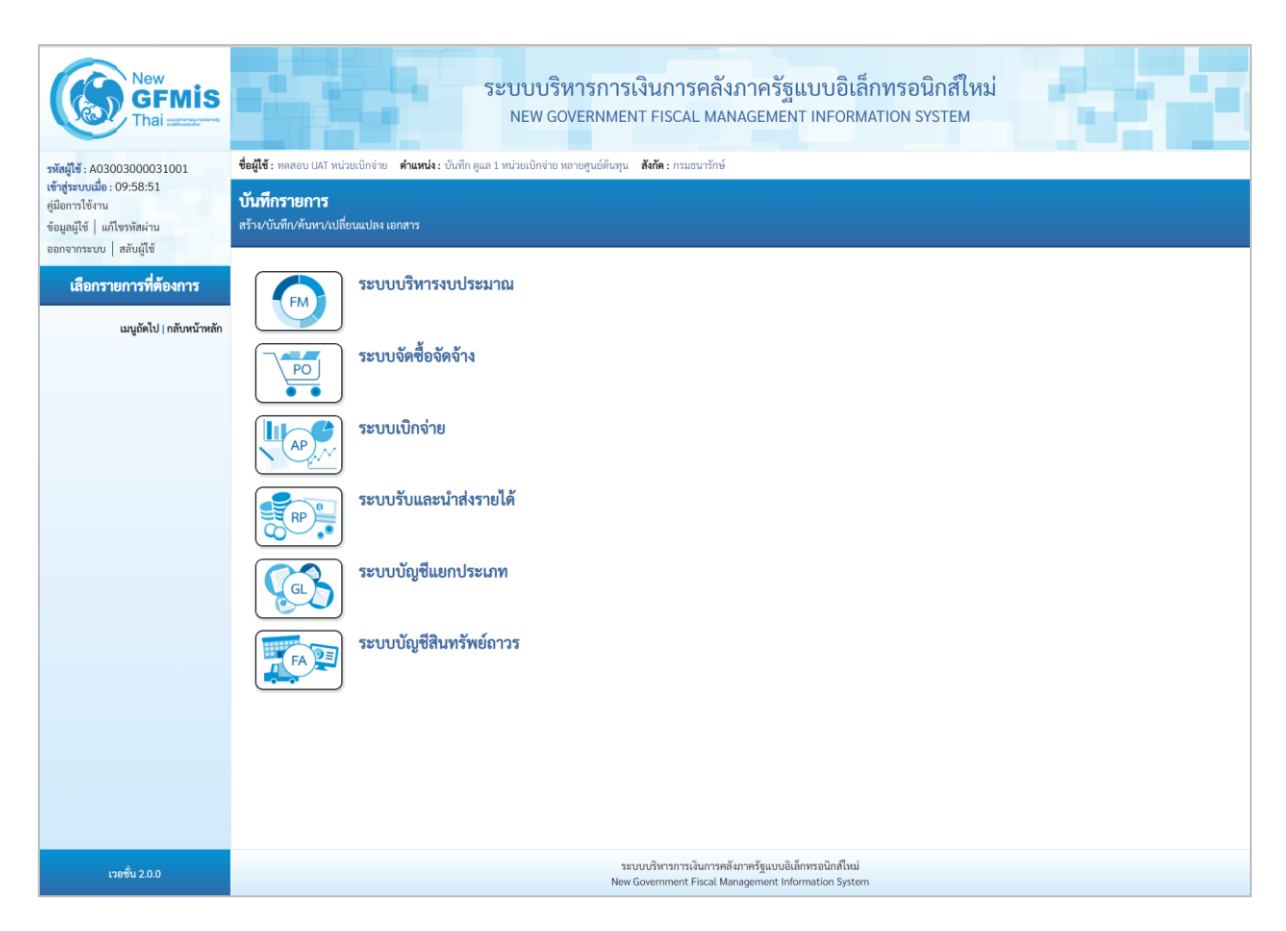

ภาพที่ 1

- กดปุ่ม **ระบบบัญชีสินทรัพย์ถาวร** เพื่อเข้า > ข้อมูลหลักสินทรัพย์ > สท01 สินทรัพย์ ตามภาพที่ 2

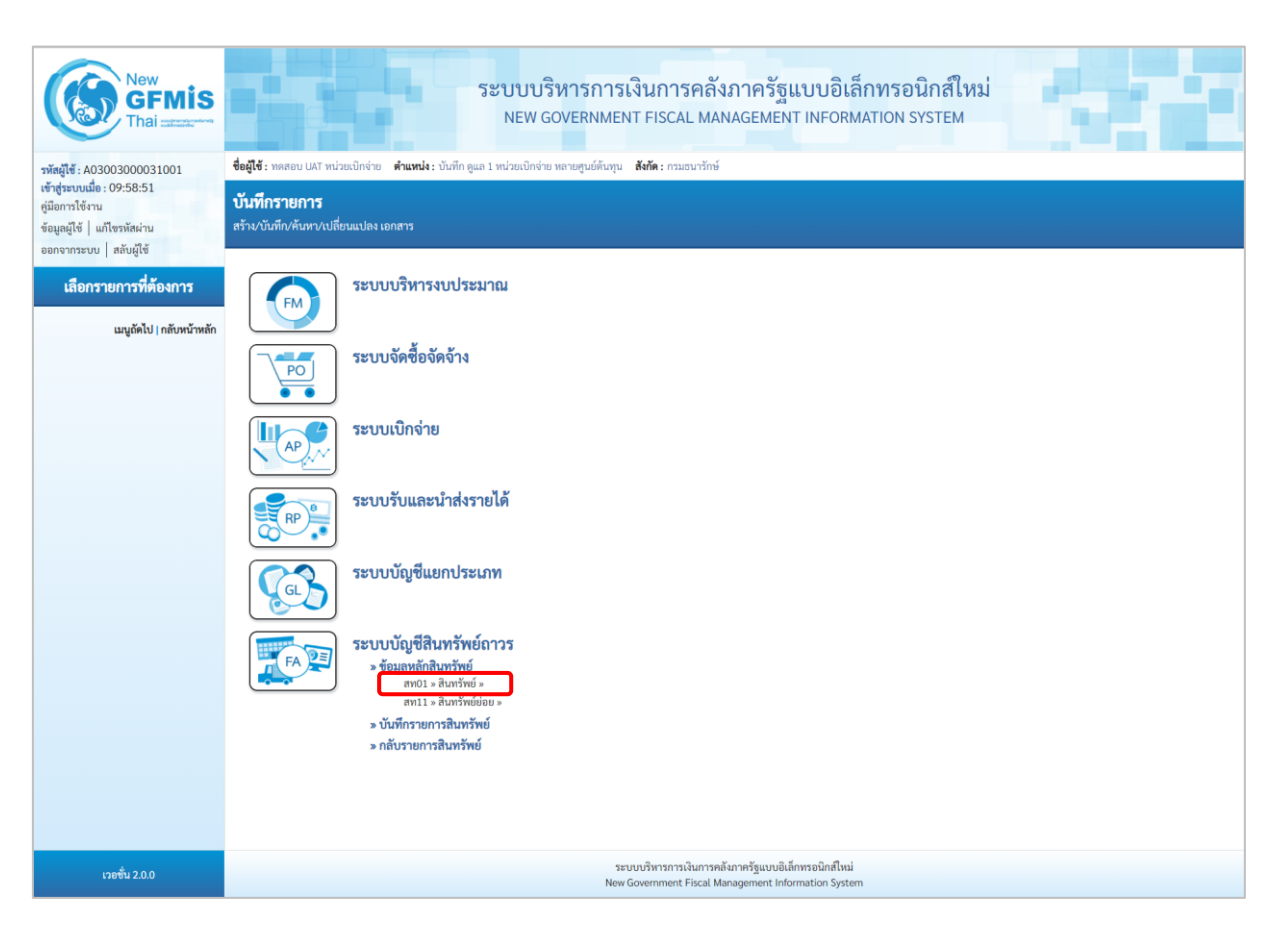

ภาพที่ 2

## - ระบบแสดงหน้าจอ สินทรัพย์ (สท.01) สร้างสินทรัพย์เลือกเมนู "แก้ไข" ตามภาพที่ 3

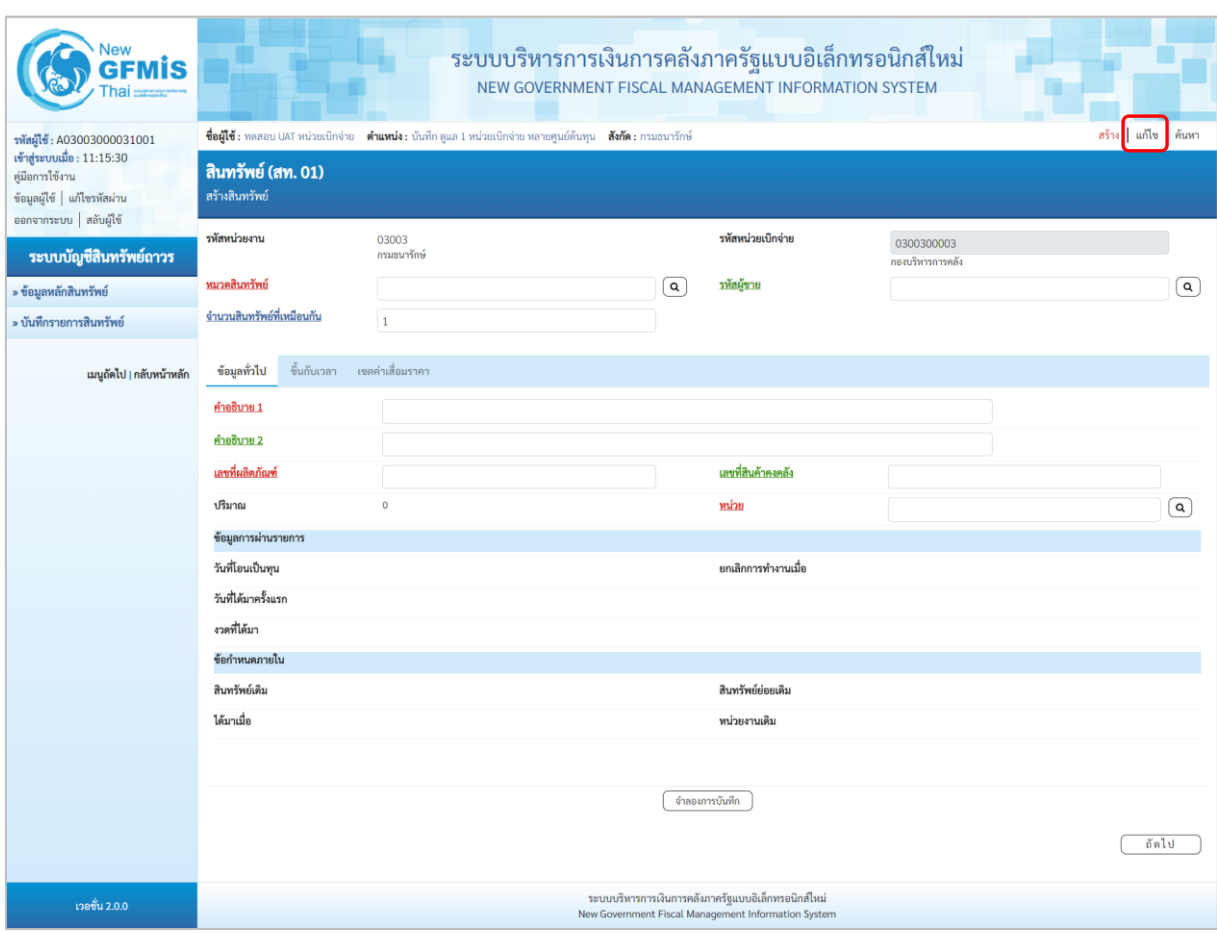

ภาพที่ 3

# - เข้าสู่หน้าจอ "เปลี่ยนสินทรัพย์ (สท.02)" ตามภาพที่ 4

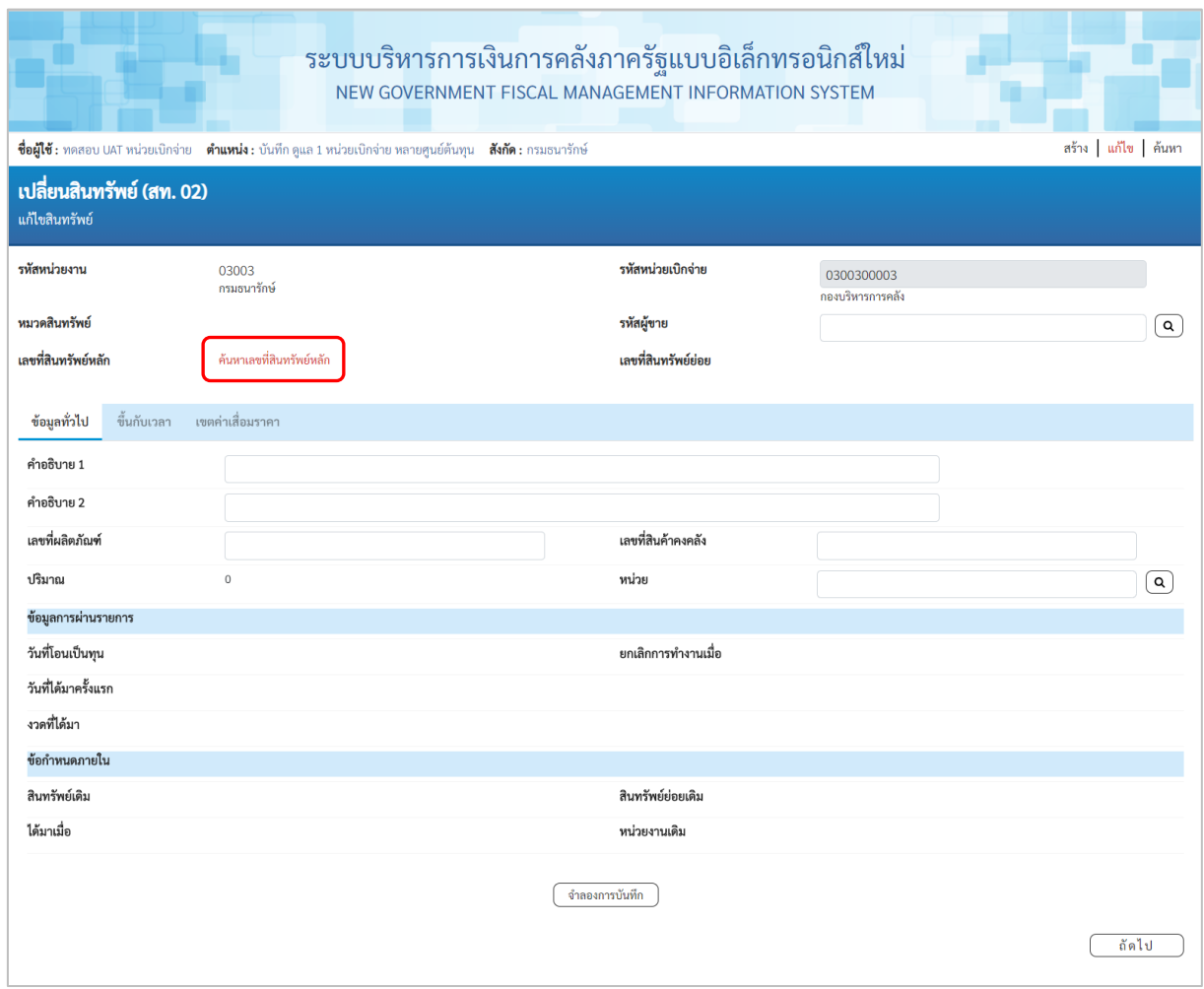

ภาพที่ 4

### - กดปุ่ม <mark>เก้นหาเลขที่สินหรัพย์หลัก </mark> เพื่อเข้าสู่หน้าจอ "ค้นหา" ตามภาพที่ 5

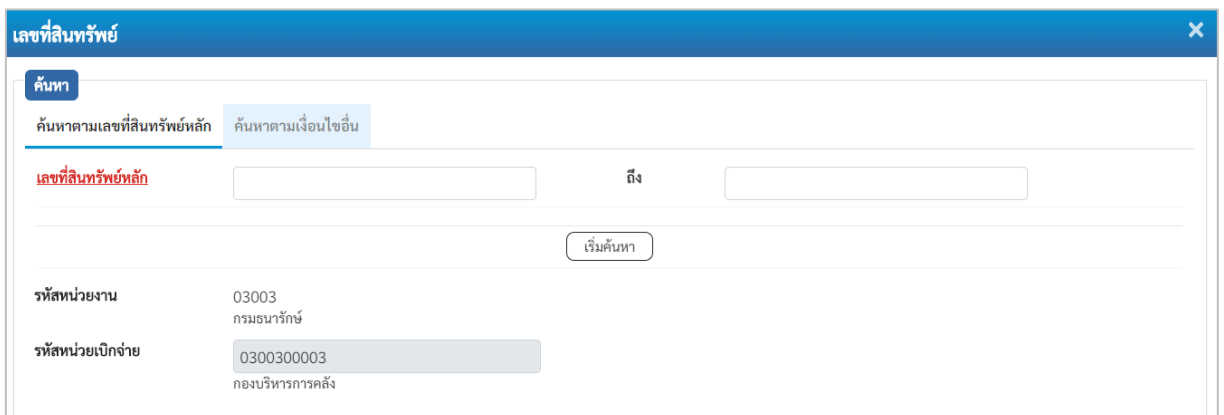

ภาพที่ 5

## - ระบุเลขที่สินทรัพย์หลักที่ต้องการแก้ไข จำนวน 12 หลัก แล้วกดปุ่ม <u>(พันสันหา )</u> ตามภาพที่ 6

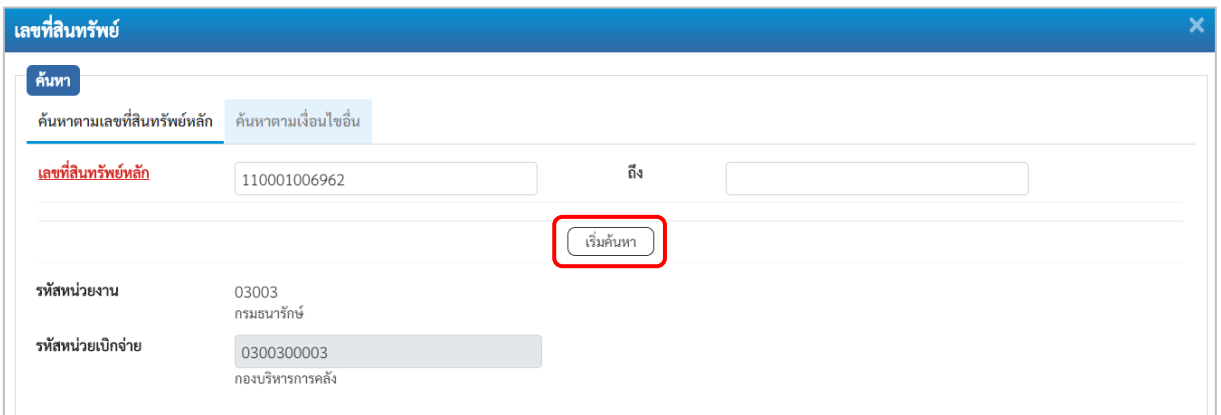

ภาพที่ 6

- เลขที่สินทรัพย์ ์ค้นหา **ค้นหาตามเลขที่สินทรัพย์หลัก** ค้นหาตามเงื่อนไขอื่น <u>เลขที่สินทรัพย์หลัก</u> ถึง 110001006962 ์<br>เริ่มค้นหา รหัสหน่วยงาน 03003 กรมธนารักษ์ รหัสหน่วยเบิกจ่าย 0300300003 กองบริหารการคลัง เลือก <u>เลขที่สินทรัพย์หลัก</u> <u>เลขที่สินทรัพย์ย่อย</u> <u>หมวดสินทรัพย์</u> <u>วันที่สร้างสินทรัพย์</u> สถานะ 110001006962 0000 12060100 12 กรกฎาคม 2564 ข้อมูลสินทรัพย์ยังไม่ถูกระงับ  $\Box$  $\mathbf{1}^{\top}$
- ระบบแสดงข้อมูล ตามเลขที่สินทรัพย์หลักที่ระบุ ตามภาพที่ 7

ภาพที่ 7

- กดปุ่ม (เลือก) หน้าเลขที่สินทรัพย์หลักที่ต้องการแก้ไข ระบบแสดงหน้าจอ "เปลี่ยนสินทรัพย์ (สท.02)" ตามภาพที่ 8

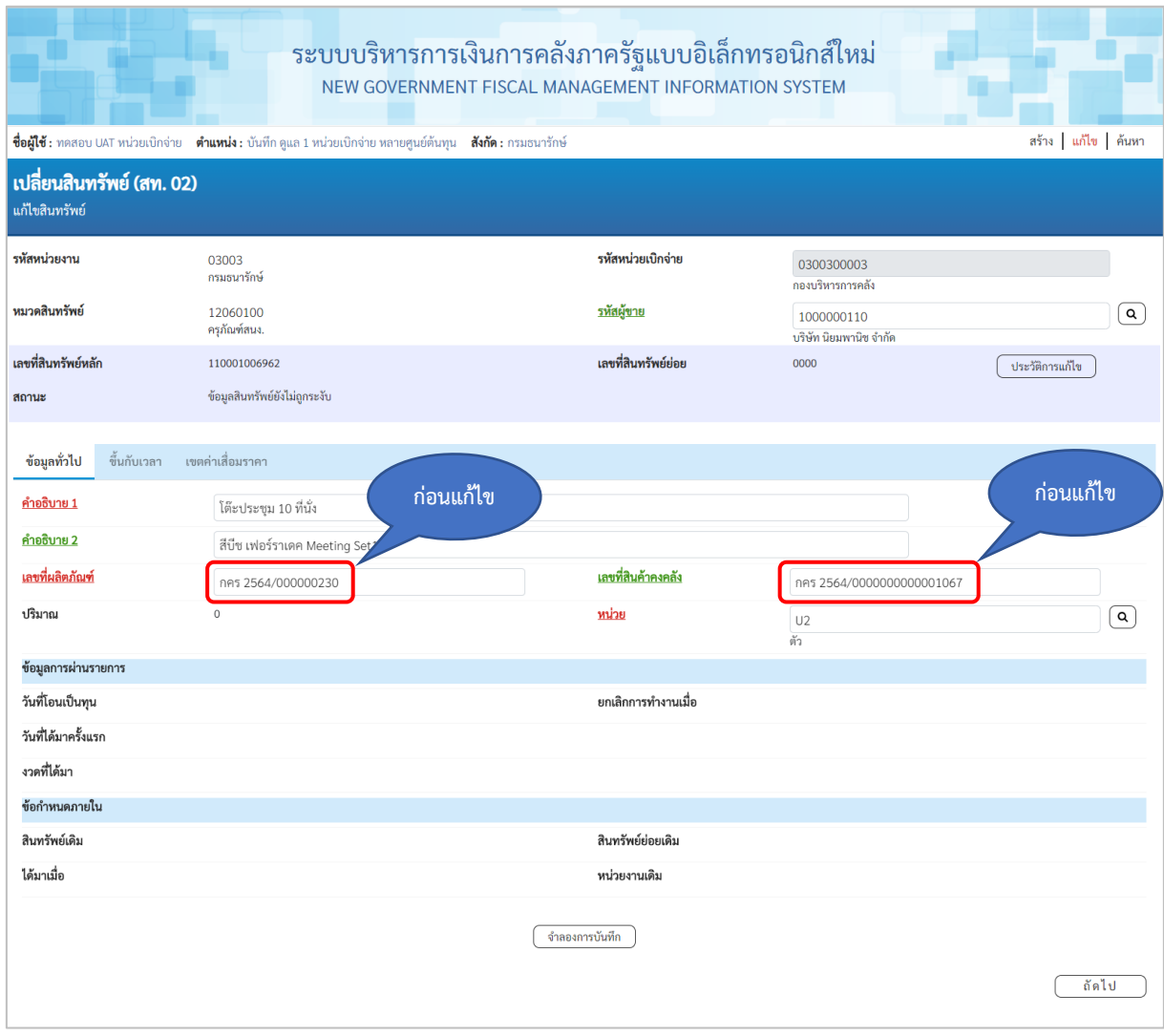

ภาพที่ 8

## - ทำการแก้ไขข้อมูล ตามภาพที่ 9

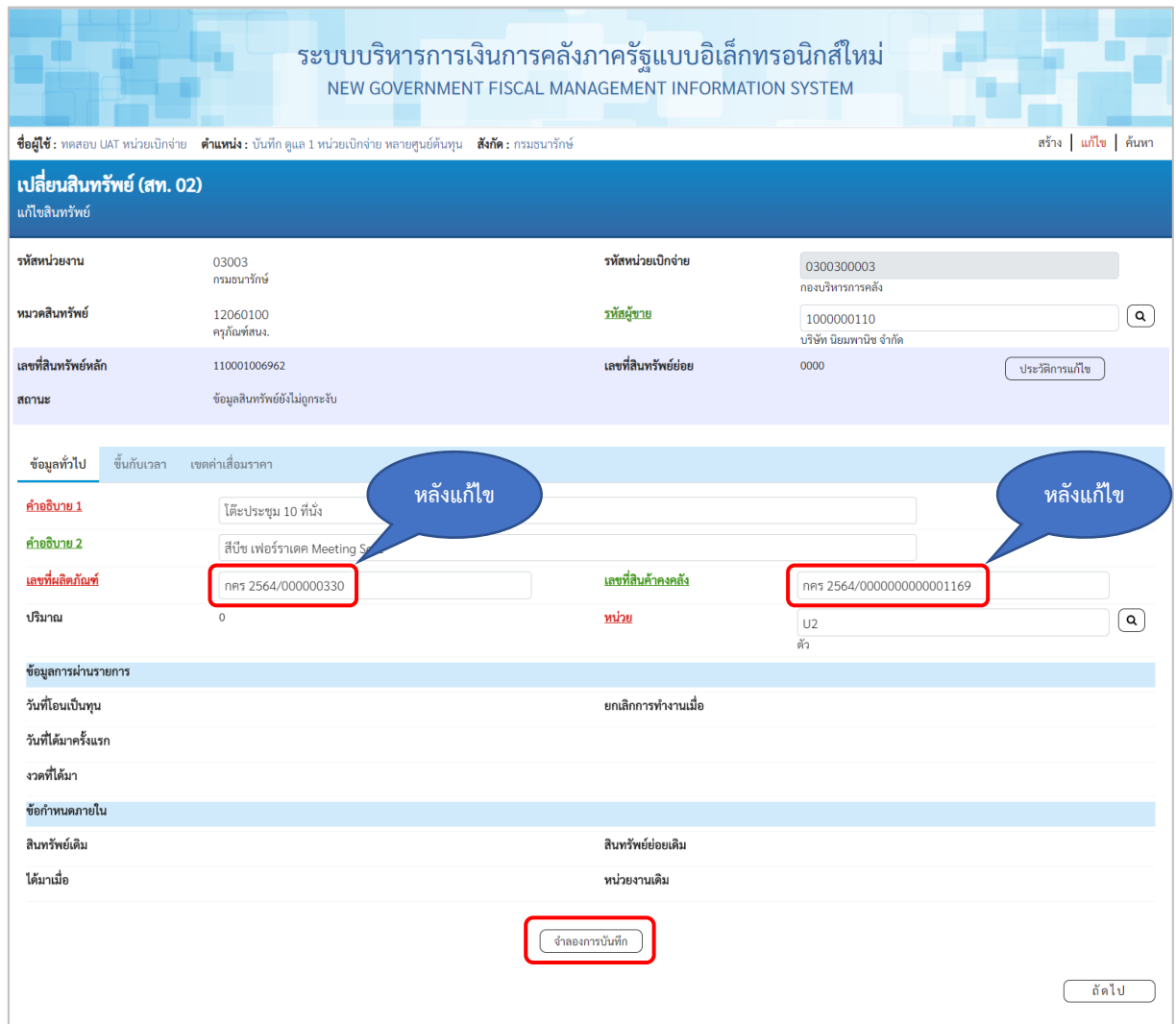

ภาพที่ 9

- กดปุ่ม ( จำลองการบันทึก ) เพื่อให้ระบบตรวจสอบความถูกต้องของการบันทึกรายการ ตามภาพที่ 10

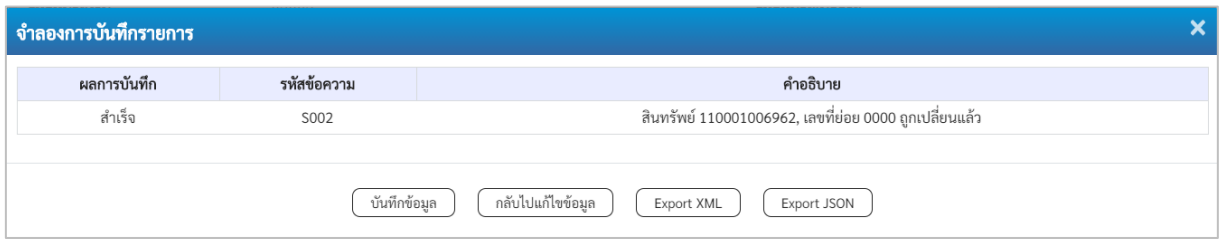

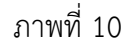

#### **ระบบแสดงผลจำลองการบันทึก**

หลังจากกดปุ่ม "จำลองการบันทึก" ระบบจะแสดงผลจำลองการบันทึกรายการ ประกอบด้วย ผลการบันทึก รหัสข้อความ และคำอธิบาย ให้เลือกดำเนินการ ดังนี้

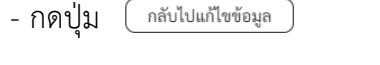

- กดปุ่ม กรณีที่มีความผิดพลาด เพื่อย้อนกลับไปหน้าจอการบันทึก รายการที่ผ่านมา หรือ

- กดปุ่ม กรณีที่ไม่มีรายการผิดพลาด เพื่อให้ระบบบันทึกรายการ ตามภาพที่ 11

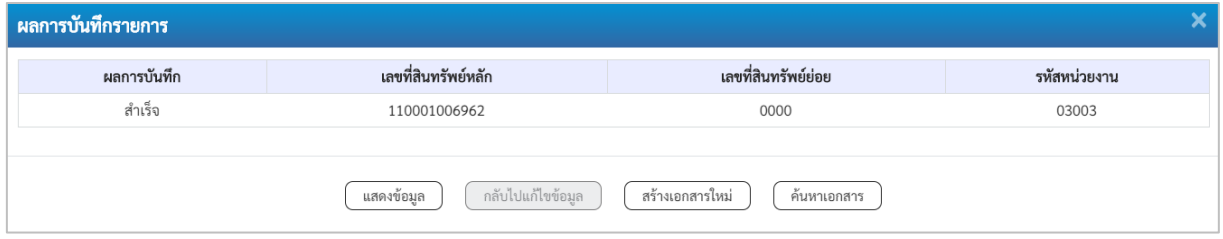

ภาพที่ 11

#### **ระบบบันทึกรายการ**

หลังจากกดปุ่ม "บันทึกข้อมูล" ระบบจะแสดงผลการบันทึกรายการ ประกอบด้วย ผลการบันทึก เลขที่สินทรัพย์หลัก (จำนวน 12 หลัก) เลขที่สินทรัพย์ย่อย (จำนวน 4 หลัก) และรหัสหน่วยงาน (จำนวน 5 หลัก) สามารถเลือกดำเนินการ ดังนี้

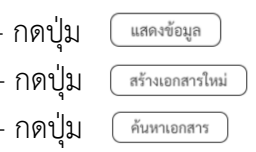

- กดปุ่ม <u>เพลงข้อมูล )</u> เพื่อแสดงข้อมูลที่ได้บันทึกรายการ ตามภาพที่ 12 - กดปุ่ม เพื่อบันทึกข้อมูลสร้างสินทรัพย์ใหม่ ตามภาพที่ 14 - กดปุ่ม เพื่อค้นหาเอกสาร ตามภาพที่ 15

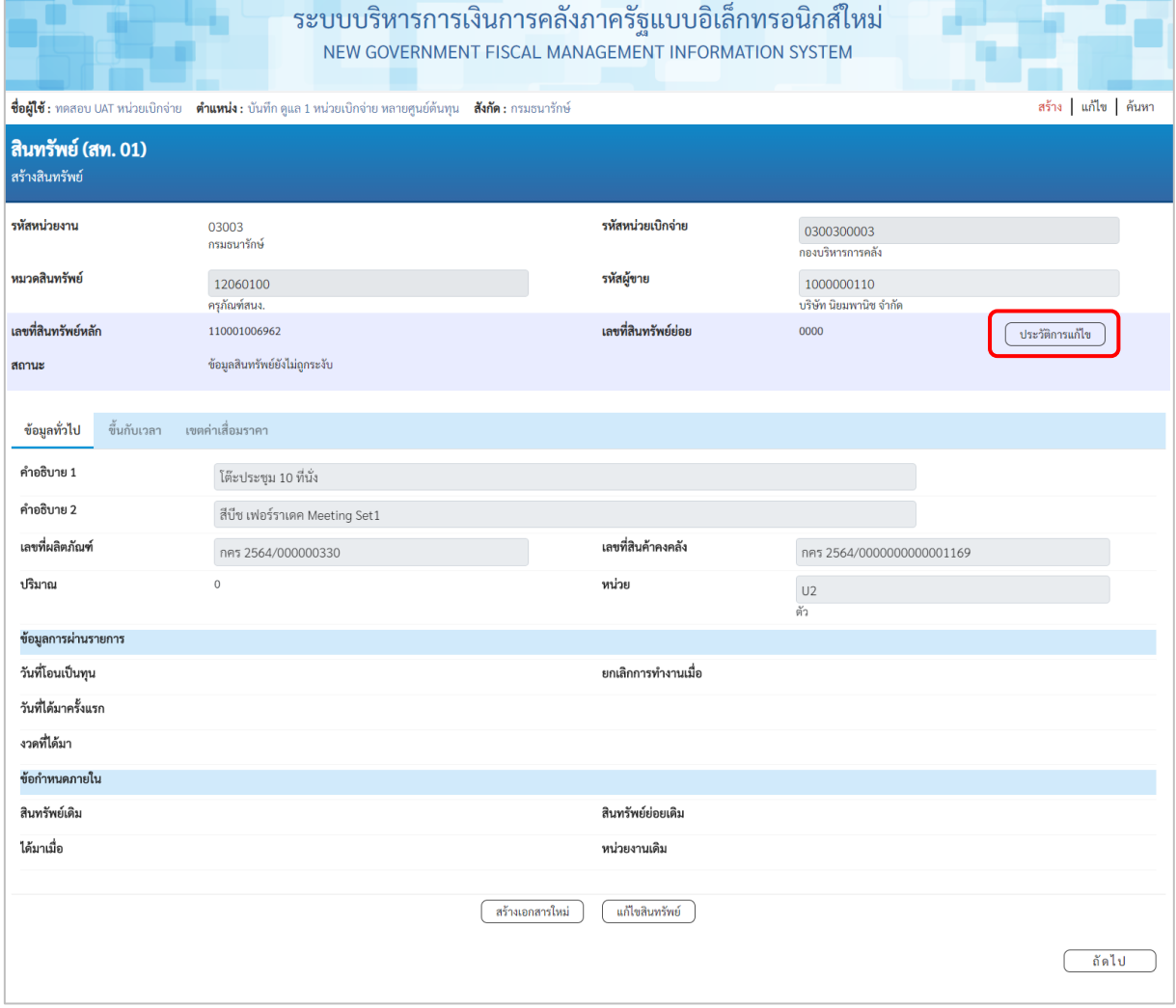

ภาพที่ 12

- สามารถกดปุ่ม <mark>( <sub>ประวัติกรแก้โข )</mark> เพื่อเรียกดูประวัติการแก้ไขสินทรัพย์ ตามภาพที่ 13</mark></sub>

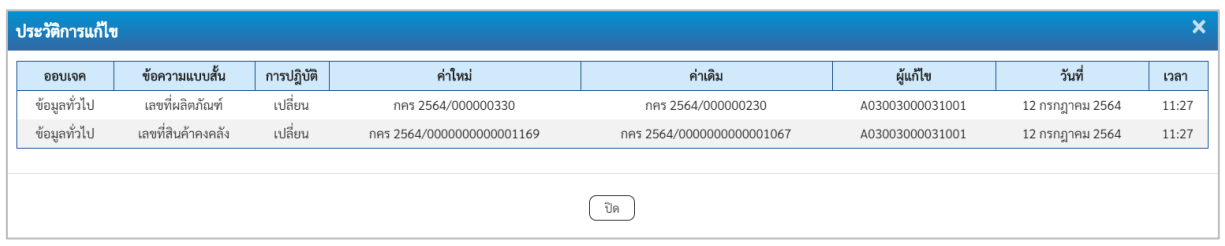

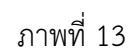

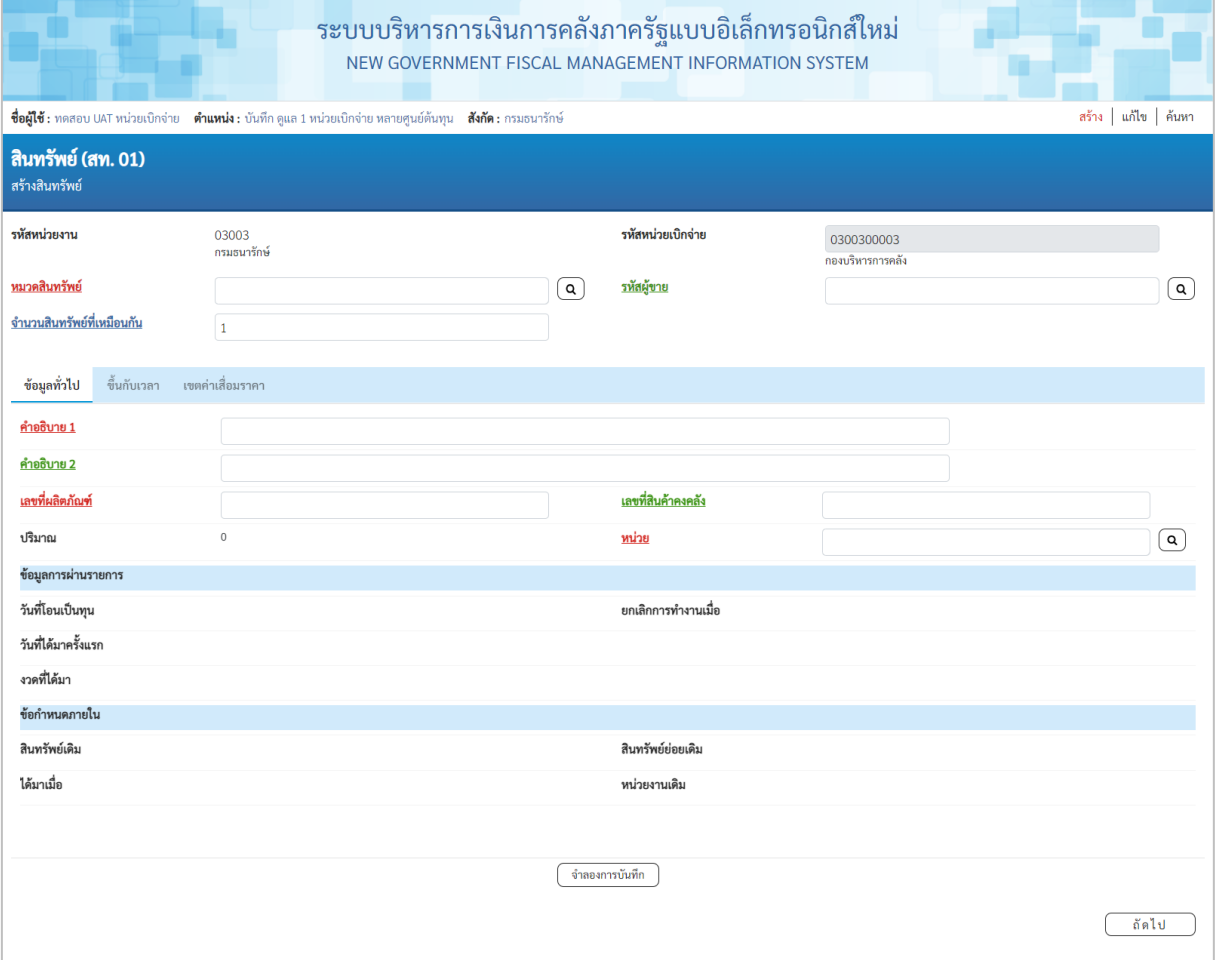

ภาพที่ 14

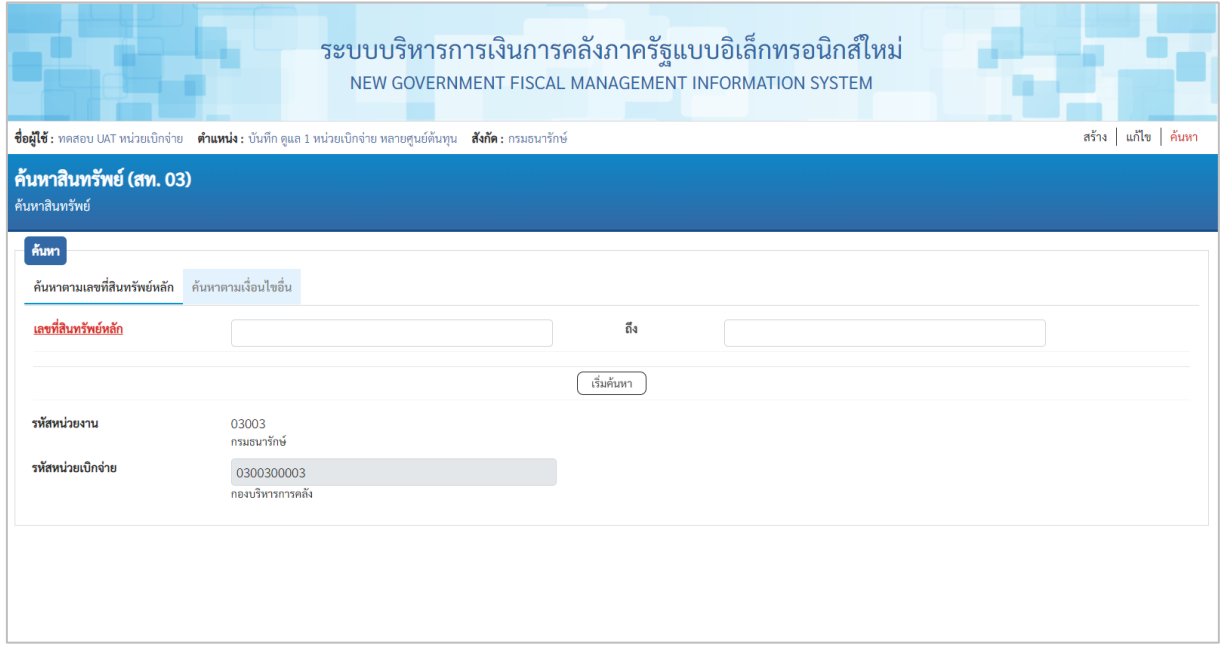

ภาพที่ 15

#### **2) การแก้ไขสินทรัพย์ย่อย**

เมื่อเข้าสู่ระบบ New GFMIS Thai โดยระบุรหัสผู้ใช้และรหัสผ่านแล้ว ระบบแสดงหน้าจอ ระบบงาน ตามภาพที่ 14

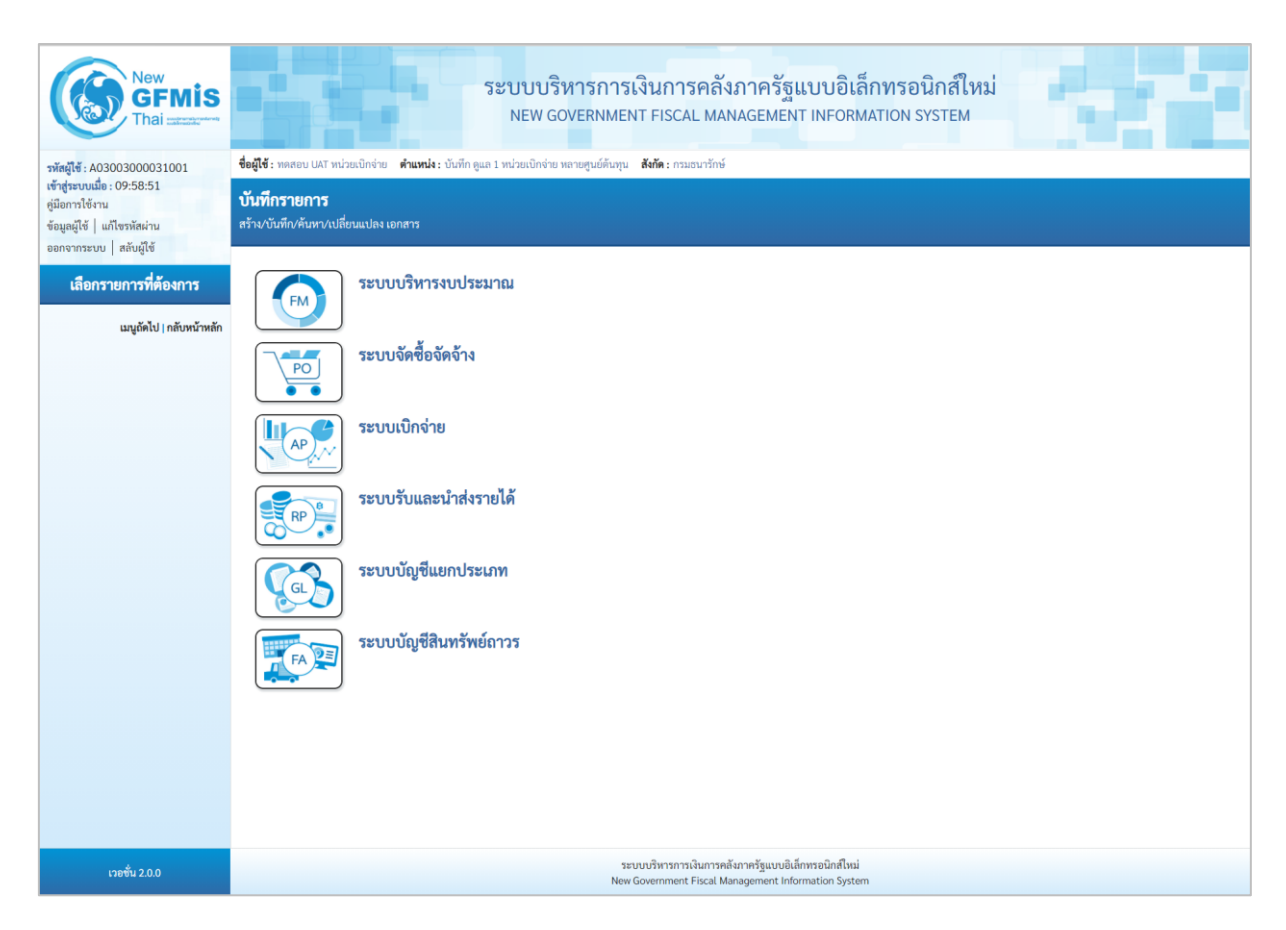

ภาพที่ 16

### - กดปุ่มเพื่อเข้า ระบบบัญชีสินทรัพย์ถาวร > ข้อมูลหลักสินทรัพย์ > สท11 สินทรัพย์ย่อย ตามภาพที่ 17

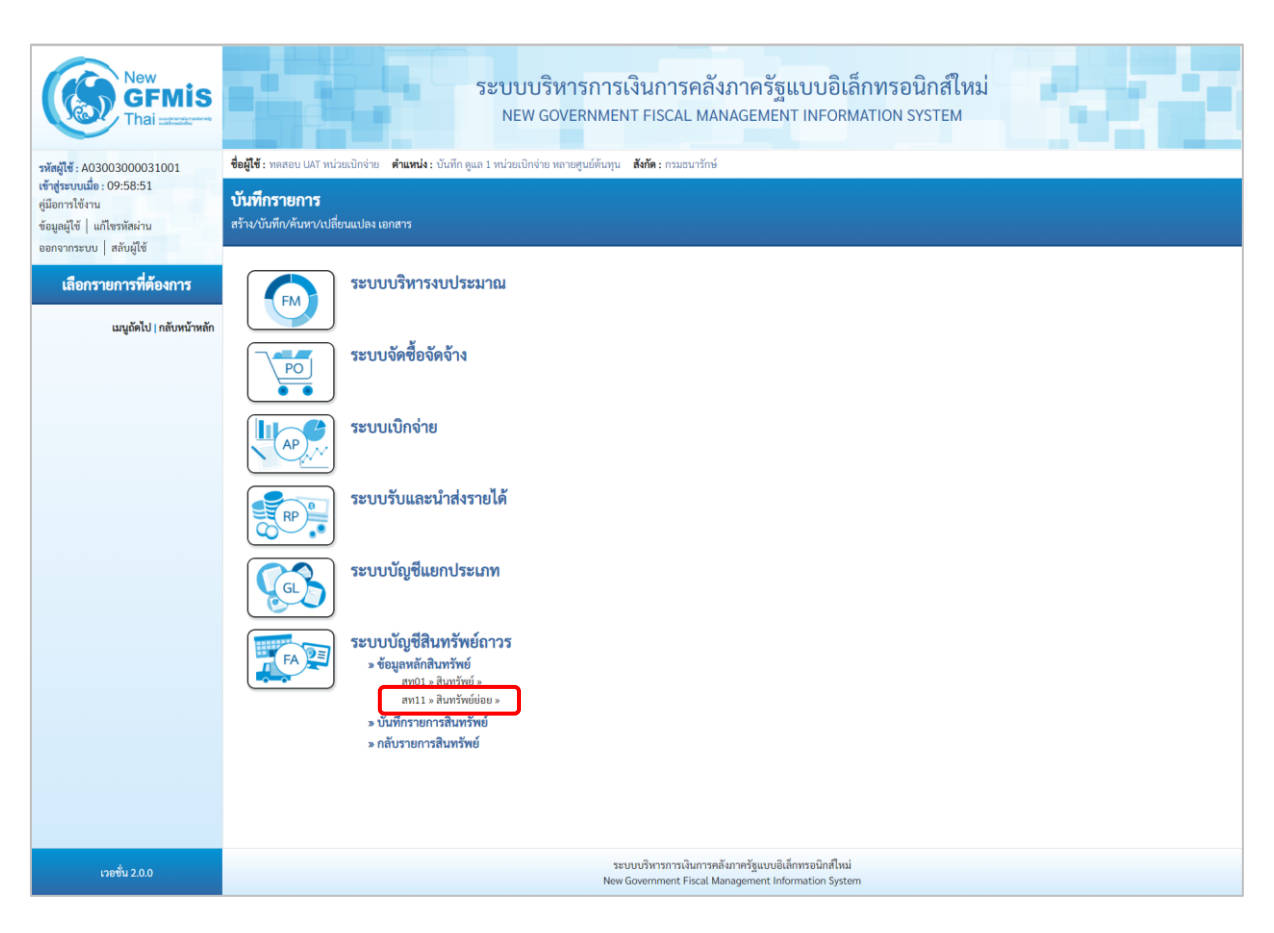

ภาพที่ 17

- ระบบแสดงหน้าจอ สินทรัพย์ย่อย (สท.11) สร้างสินทรัพย์ย่อย เลือกเมนู "แก้ไข" ตามภาพที่ 18

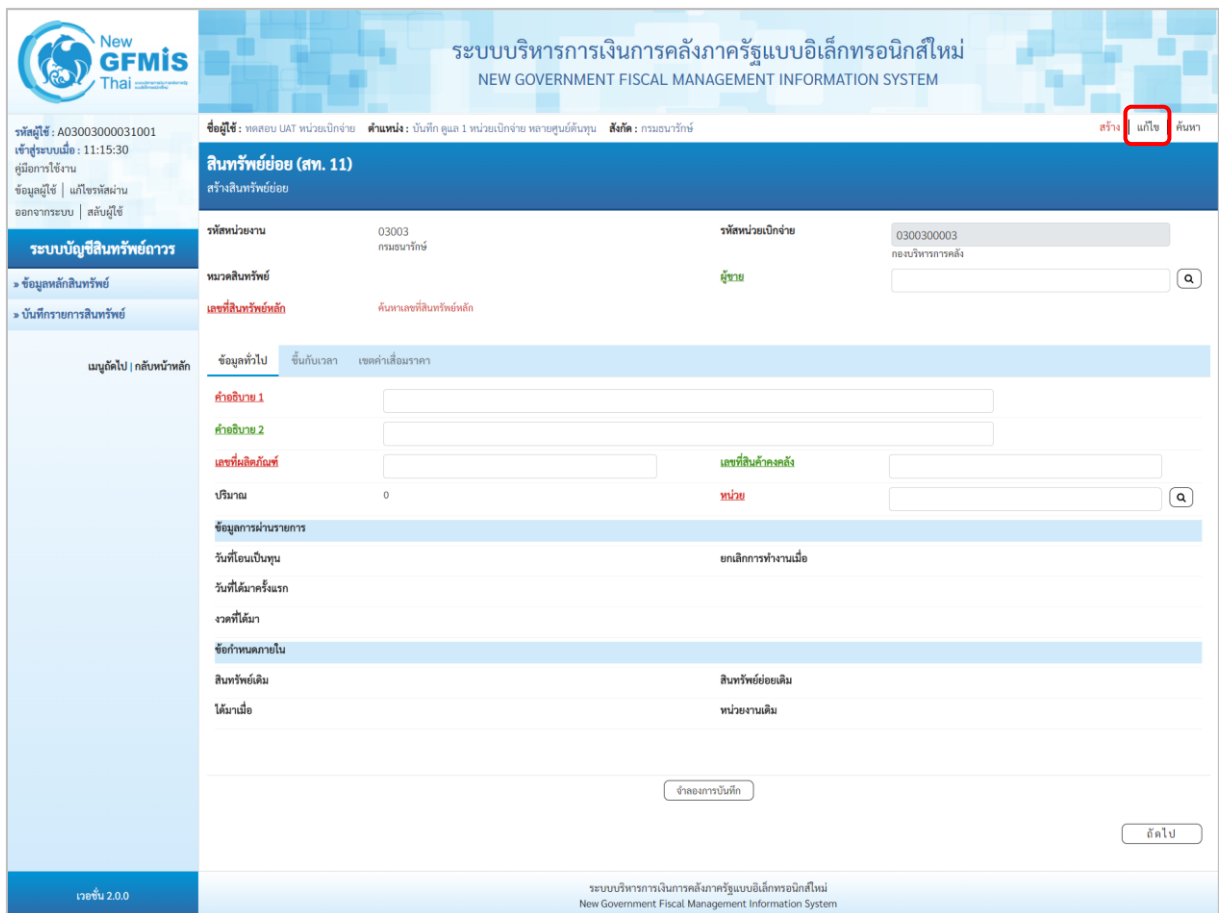

ภาพที่ 18

## - เข้าสู่หน้าจอ "เปลี่ยนสินทรัพย์ (สท.02)" ตามภาพที่ 19

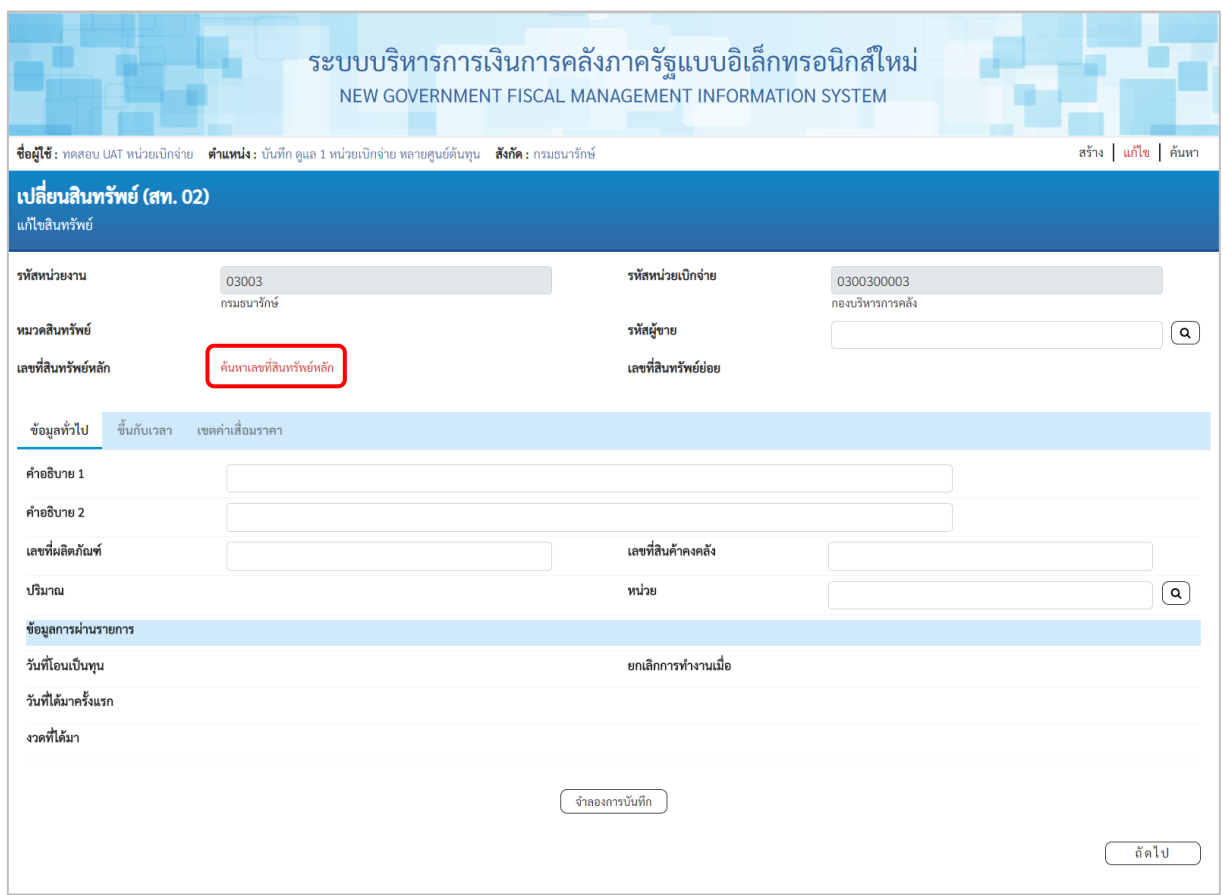

ภาพที่ 19

## - กดปุ่ม ค้นหาเลขหีสนหรัพย์หลัก เพื่อเข้าสู่หน้าจอ "ค้นหา" ตามภาพที่ 20

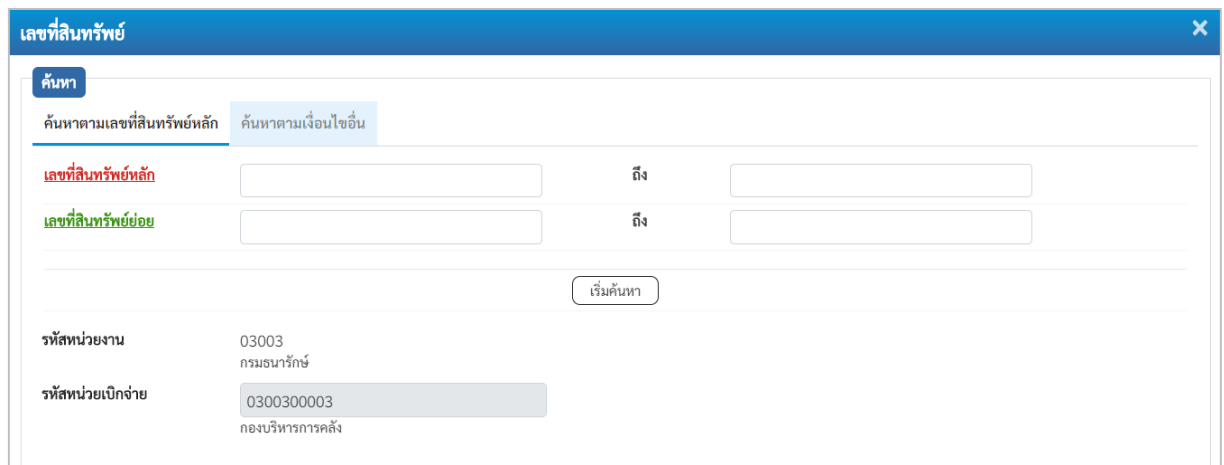

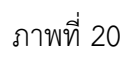

- ระบุเลขที่สินทรัพย์หลักที่ต้องการแก้ไข จำนวน 12 หลัก หรือระบุเลขที่สินทรัพย์ย่อยเพิ่มเติม แล้วกดปุ่ม ตามภาพที่ 21

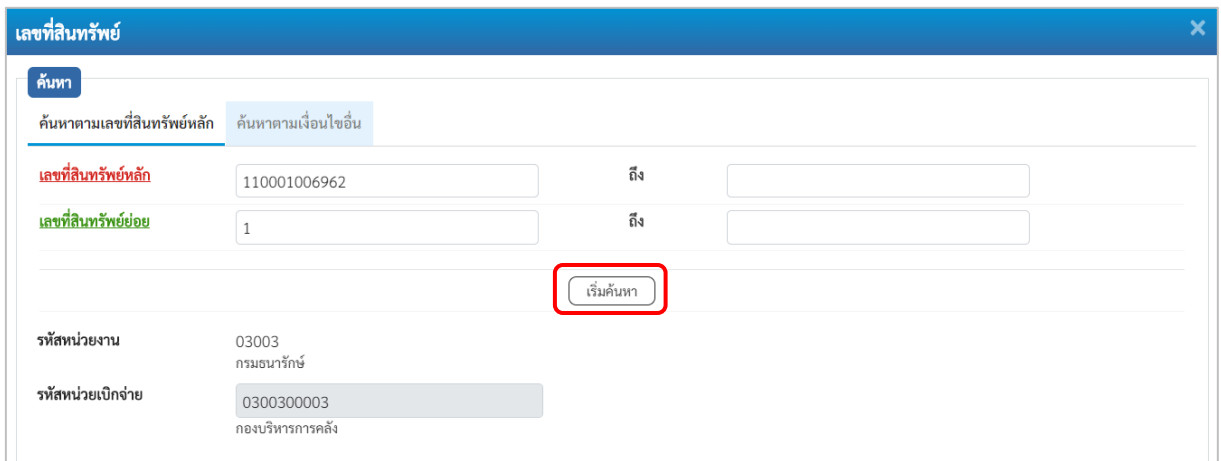

ภาพที่ 21

- ระบบแสดงข้อมูล ตามเลขที่สินทรัพย์หลัก และเลขที่สินทรัพย์ย่อยที่ระบุ ตามภาพที่ 22

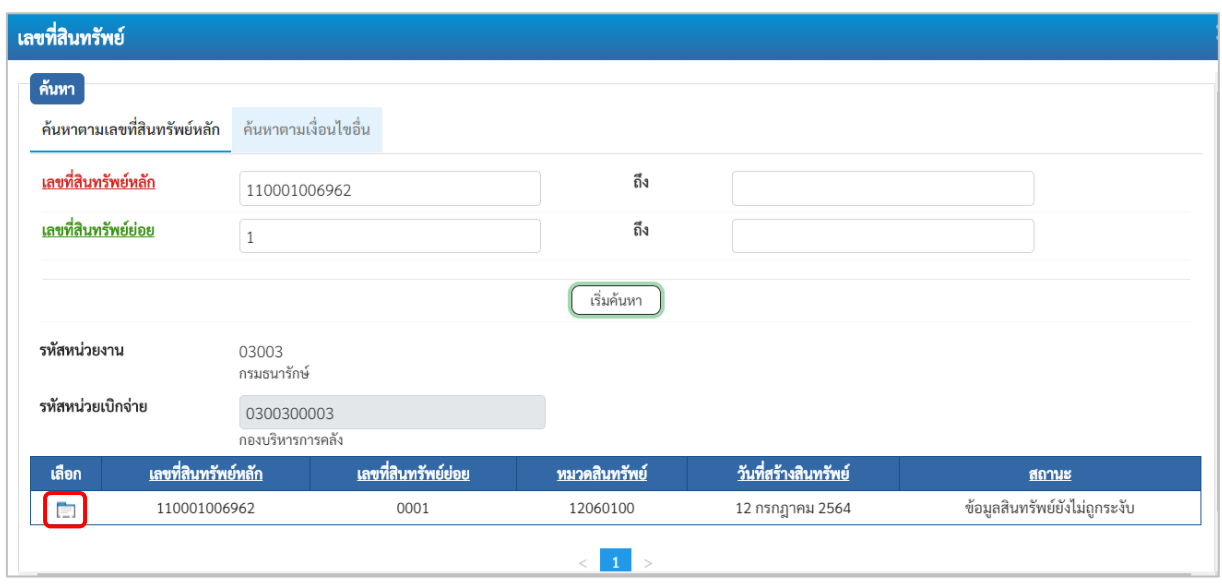

ภาพที่ 22

- กดปุ่ม (เลือก) หน้าเลขที่สินทรัพย์ที่ต้องการแก้ไข ระบบแสดงเมนู "เปลี่ยนสินทรัพย์ (สท.02)" ตามภาพที่ 23

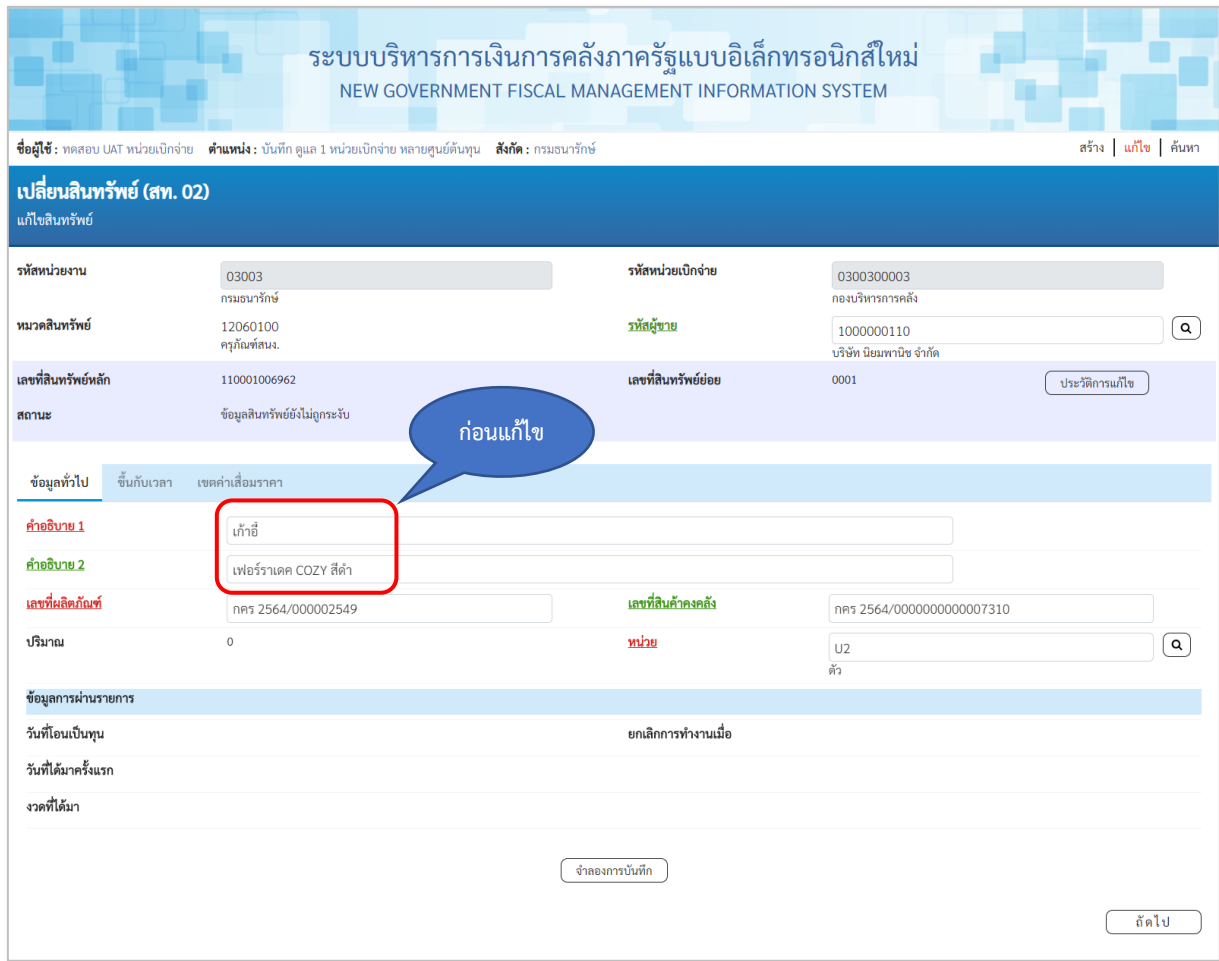

ภาพที่ 23

## - ทำการแก้ไขข้อมูล ตามภาพที่ 24

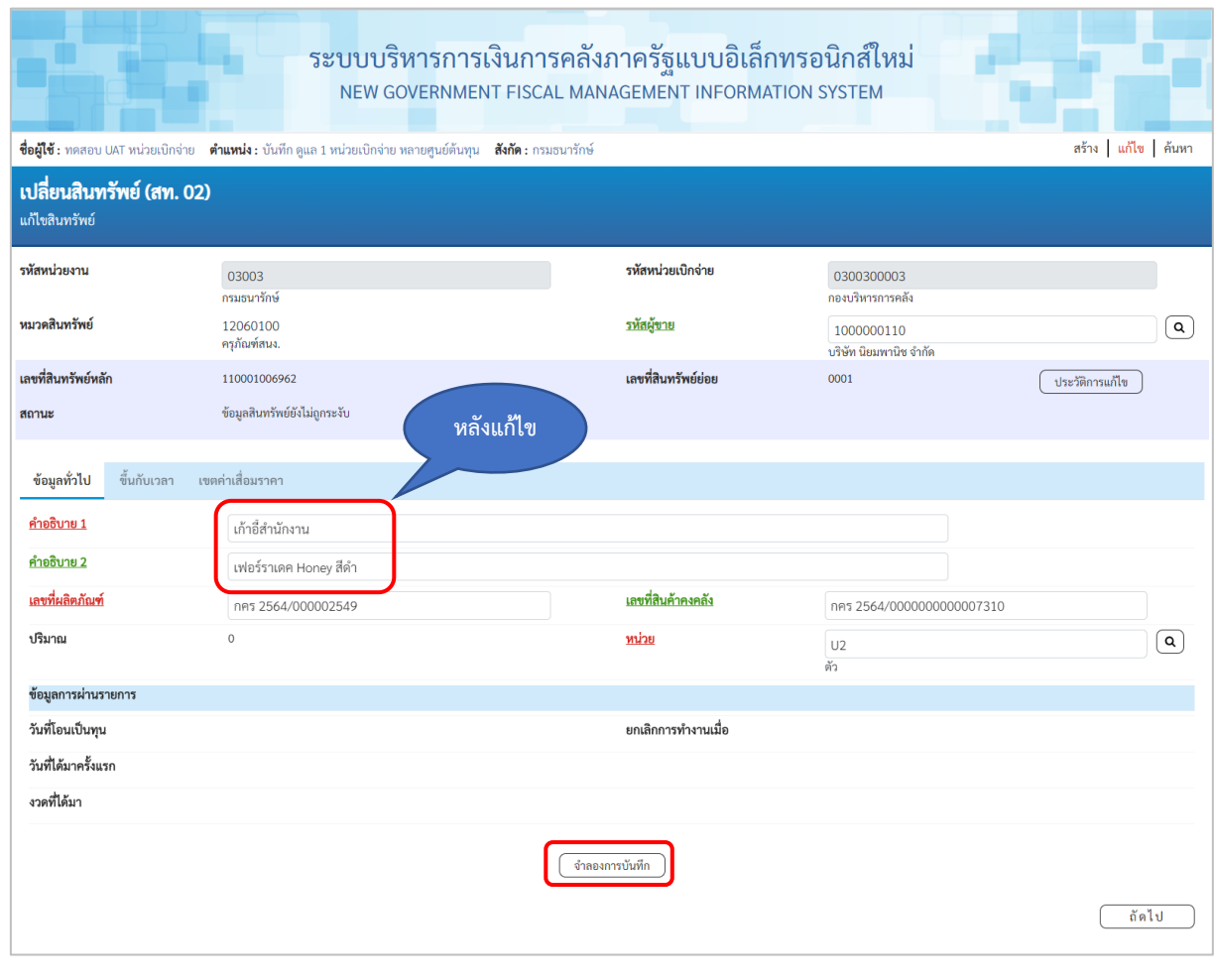

ภาพที่ 24

- กดปุ่ม ( จำลองการบันทึก ) เพื่อให้ระบบตรวจสอบความถูกต้องของการบันทึกรายการ ตามภาพที่ 25

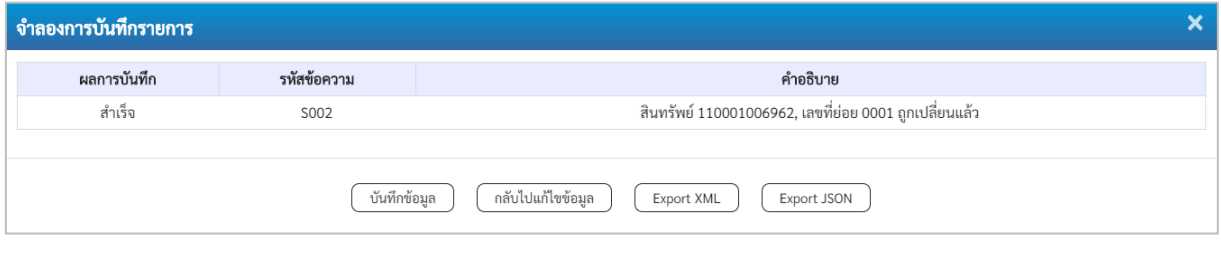

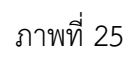

#### **ระบบแสดงผลจำลองการบันทึก**

หลังจากกดปุ่ม "จำลองการบันทึก" ระบบจะแสดงผลจำลองการบันทึกรายการ ประกอบด้วย ผลการบันทึก รหัสข้อความ และคำอธิบาย ให้เลือกดำเนินการ ดังนี้

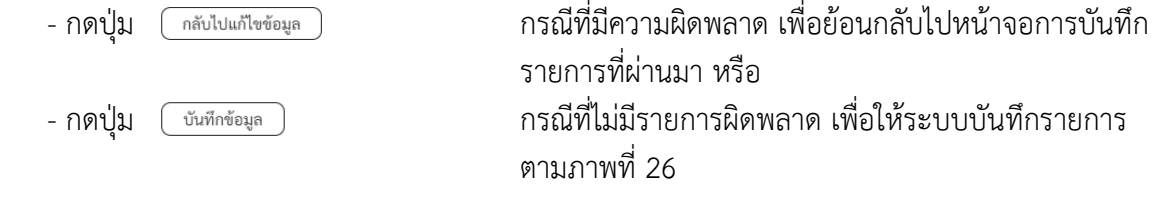

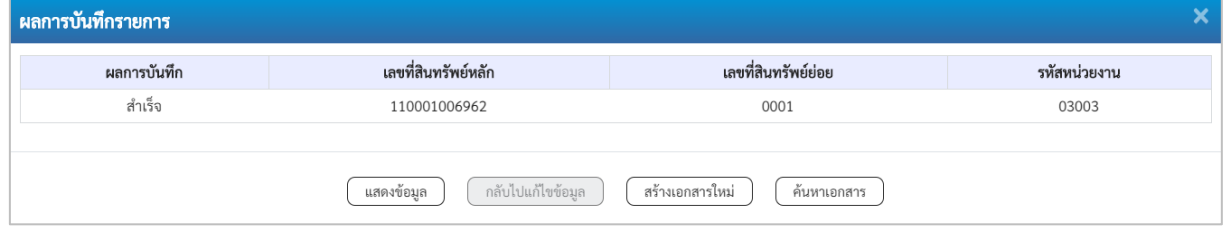

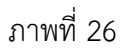

#### **ระบบบันทึกรายการ**

หลังจากกดปุ่ม "บันทึกข้อมูล" ระบบจะแสดงผลการบันทึกรายการ ประกอบด้วย ผลการบันทึก เลขที่สินทรัพย์หลัก (จำนวน 12 หลัก) เลขที่สินทรัพย์ย่อย (จำนวน 4 หลัก) และรหัสหน่วยงาน (จำนวน 5 หลัก) สามารถเลือกดำเนินการ ดังนี้

- กดปุ่ม <u>โพลงข้อมูล ไ</u>ด้ เพื่อแสดงข้อมูลที่ได้บันทึกรายการ ตามภาพที่ 27 - กดปุ่ม เพื่อบันทึกข้อมูลสร้างสินทรัพย์ใหม่ ตามภาพที่ 29 - กดปุ่ม เพื่อค้นหาเอกสาร ตามภาพที่ 30

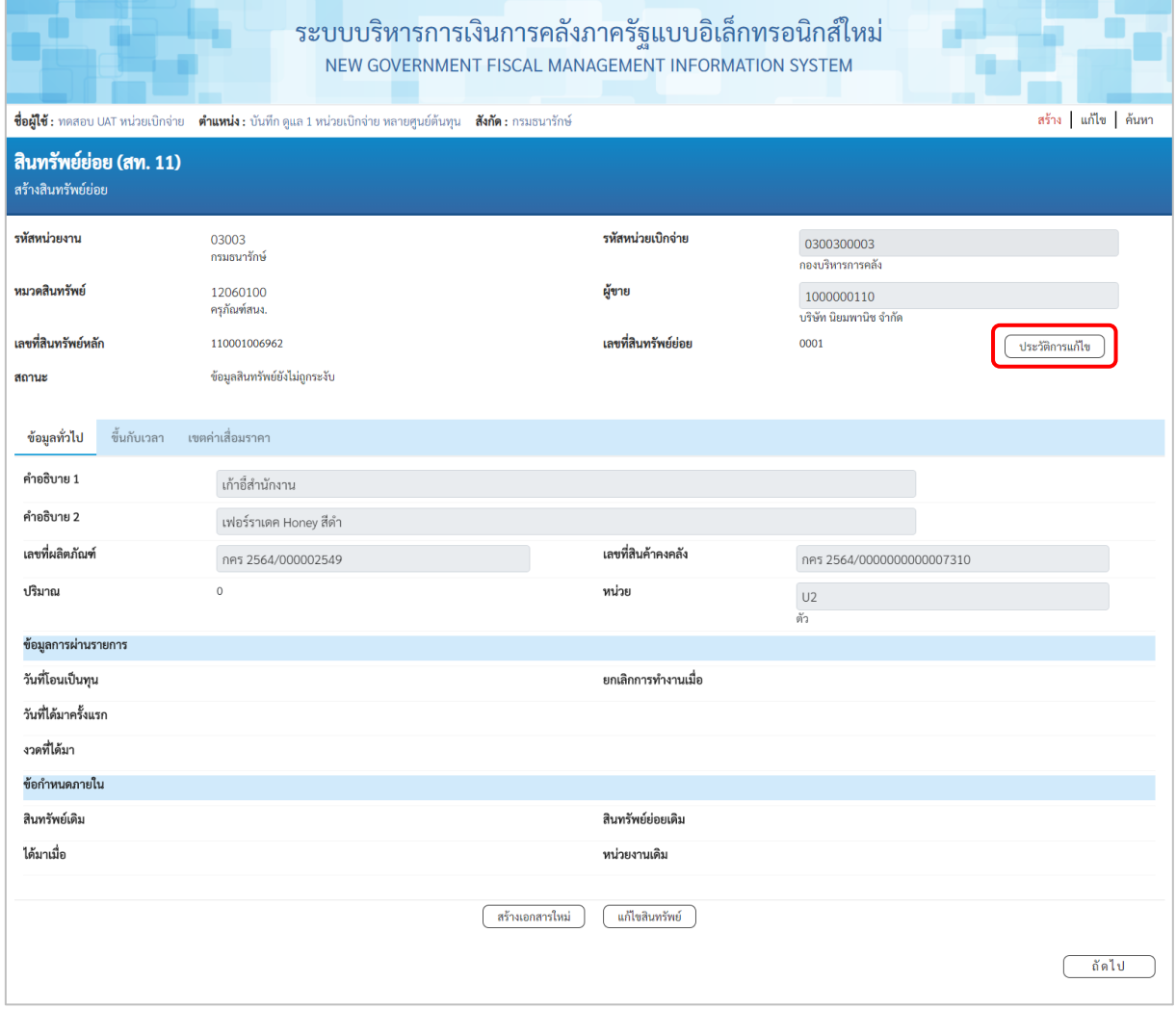

ภาพที่ 27

# - สามารถกดปุ่ม  $\boxed{$ ประวัติกรแก๊ข  $\big)$  เพื่อเรียกดูประวัติการแก้ไขสินทรัพย์ ตามภาพที่ 28

| ประวัติการแก้ไข |                |            |                       |                      |                 |                 |       |
|-----------------|----------------|------------|-----------------------|----------------------|-----------------|-----------------|-------|
| ออบเจค          | ข้อความแบบสั้น | การปฏิบัติ | ค่าใหม่               | ค่าเดิม              | ผู้แก้ไข        | วันที่          | เวลา  |
| ข้อมูลทั่วไป    | คำอธิบาย 1     | เปลี่ยน    | เก้าอี้สำนักงาน       | เก้าอี้              | A03003000031001 | 12 กรกฎาคม 2564 | 11:46 |
| ข้อมูลทั่วไป    | คำอธิบาย 2     | เปลี่ยน    | เฟอร์ราเดค Honey สีดำ | เฟอร์ราเดค COZY สีดำ | A03003000031001 | 12 กรกฎาคม 2564 | 11:46 |
|                 |                |            |                       |                      |                 |                 |       |
|                 |                |            |                       | ปิด                  |                 |                 |       |

ภาพที่ 28

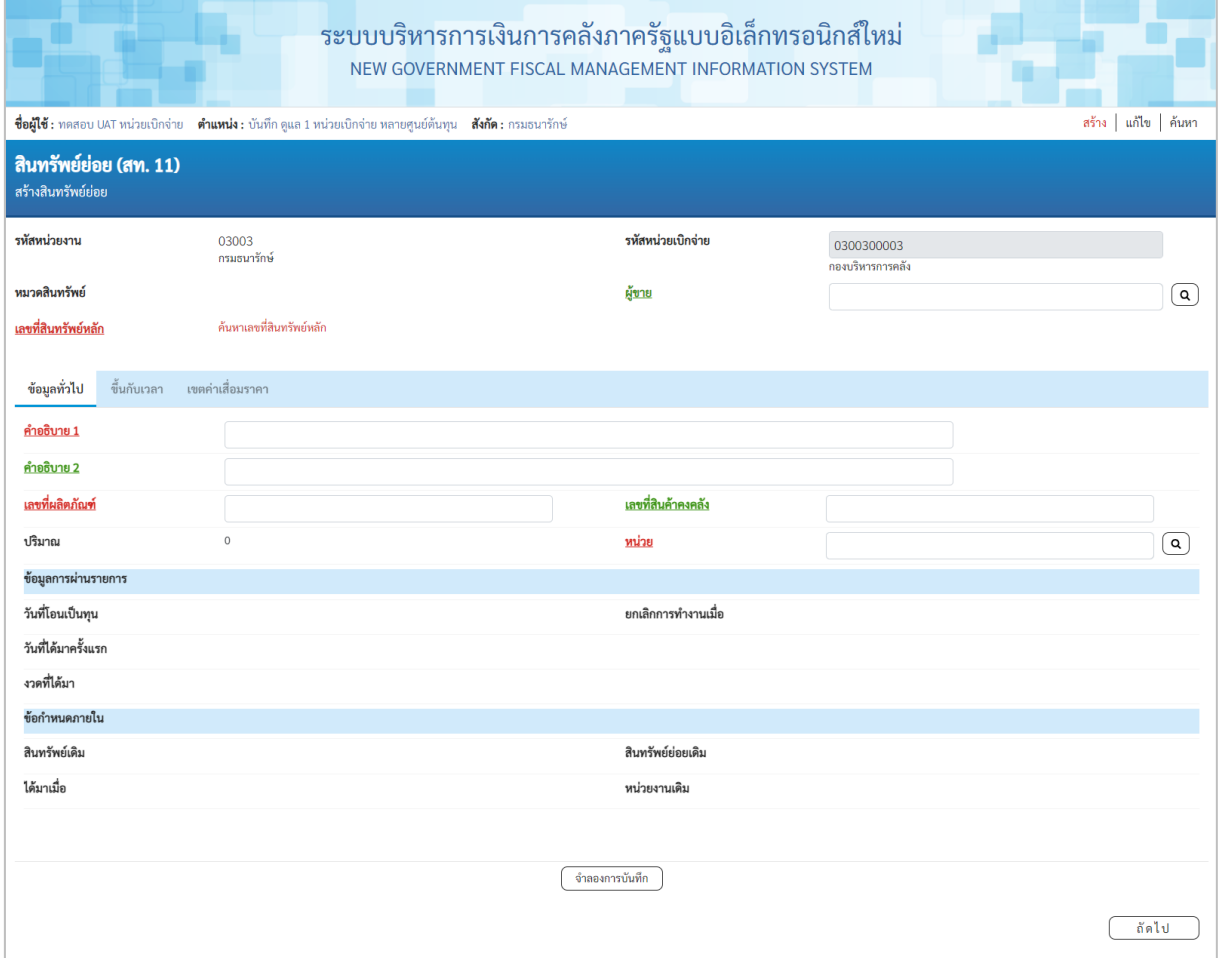

## ตามภาพที่ 29

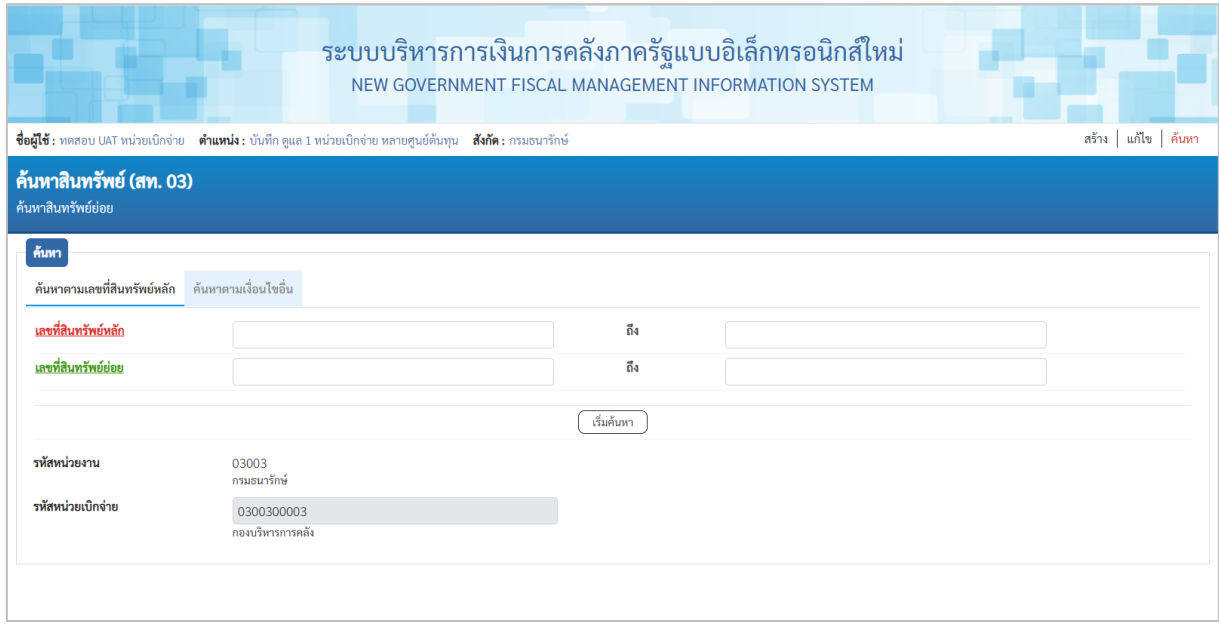

ตามภาพที่ 30